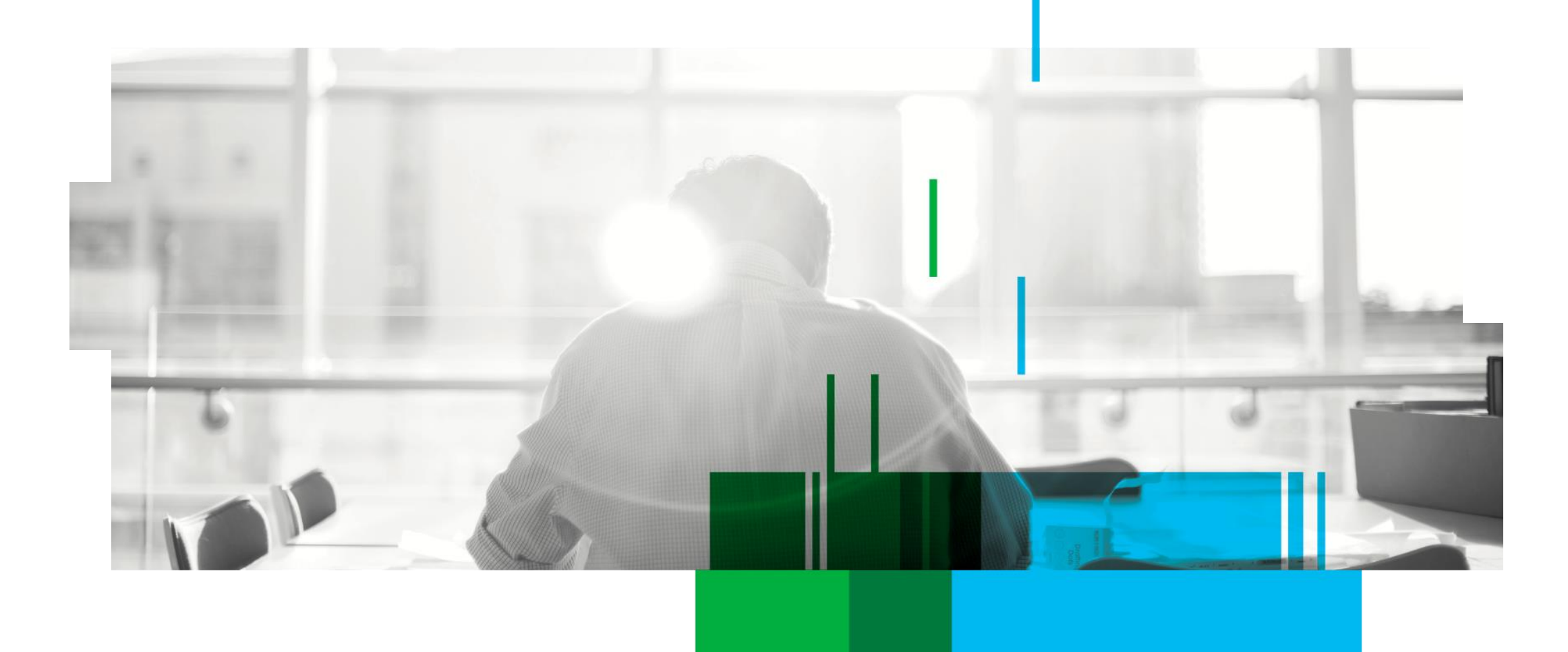

# **BiPRO-Schnittstelle in SALIA®**

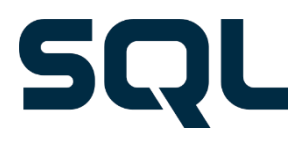

## **Inhalt**

- 1. Einsteiger-Anweisungen für BiPRO
- 2. BiPRO Login-Daten in SALIA® hinterlegen
	- 2.1 Serviceübersicht
	- 2.2 Schritt für Schritt
	- 2.3 Beschreibung der einzelnen Authentifizierungsinformationen
- 3. Transferservice
	- 3.1 Aufruf
	- 3.2 Attributbeschreibungen
	- 3.3 Arbeiten mit dem Transferservice

## **1. Einsteiger-Anweisungen für BiPRO**

"Der BiPRO e.V. ist eine neutrale Organisation der Finanzdienstleistungsbranche, in der sich Versicherungen, Vertriebspartner und Dienstleister zusammengeschlossen haben, um unternehmensübergreifende Geschäftsprozesse zu optimieren. Gemeinschaftlich werden in Projekten fachliche und technische Normen entwickelt." (Quelle: https://bipro.net/)

Die BiPRO Schnittstelle bietet Versicherungsvermittlern eine **Vereinfachung der Übertragung von Dateien in beliebigen Formaten** 

(Versicherungsscheine, Nachträge, Rechnungen, Vorgangsinformationen, Briefe, Prämien- und Provisionsabrechnungen, GDV-Daten etc.) von Gesellschaften, welche die BiPRO Normen unterstützen.

Das BiPRO-Siegel steht für die gesammelte Erfahrung bei der Implementierung von BiPRO-Normen und zeichnet Top-Anwender aus. Dank der kontinuierlichen Weiterentwicklungen der SALIA®-Entwickler im Bereich BiPRO sind wir seit 2017 stolzer Träger dieses Siegels. **Alle Informationen zur BiPRO-Anbindung und zur Freischaltung der Schnittstelle in SALIA® finden Sie auch unter [www.salia-online.de](http://www.salia-online.de/).**

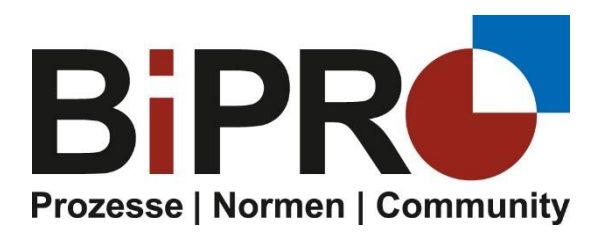

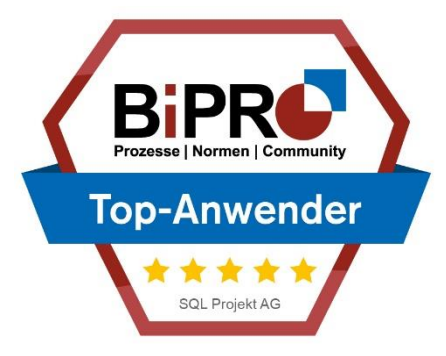

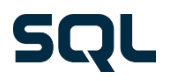

### 2.1 Serviceübersicht

#### Öffnen Sie das BiPRO-Modul über den **Menüpunkt "Schnittstellen"** → **BiPRO.**

Falls für BiPRO noch keine Logins hinterlegt sind, erkennt SALIA® dies und ruft die **Serviceübersicht**, wie in der Abbildung rechts zu sehen, auf. Sollten schon Logins hinterlegt sein, ruft SALIA® automatisch den Reiter Transferservice auf. Wechseln Sie zum Anlegen neuer Logins bitte in den Reiter Serviceübersicht.

In der Serviceübersicht werden alle Gesellschaften angezeigt, die in SALIA® bereits vorhanden sind und die von der SQL Projekt AG bereits mit einer BiPRO-Schnittstelle hinterlegt wurden.

#### **Hinweis:**

Jeder SALIA® -Nutzer sieht nur seine eigenen Logins in diesem Fenster.

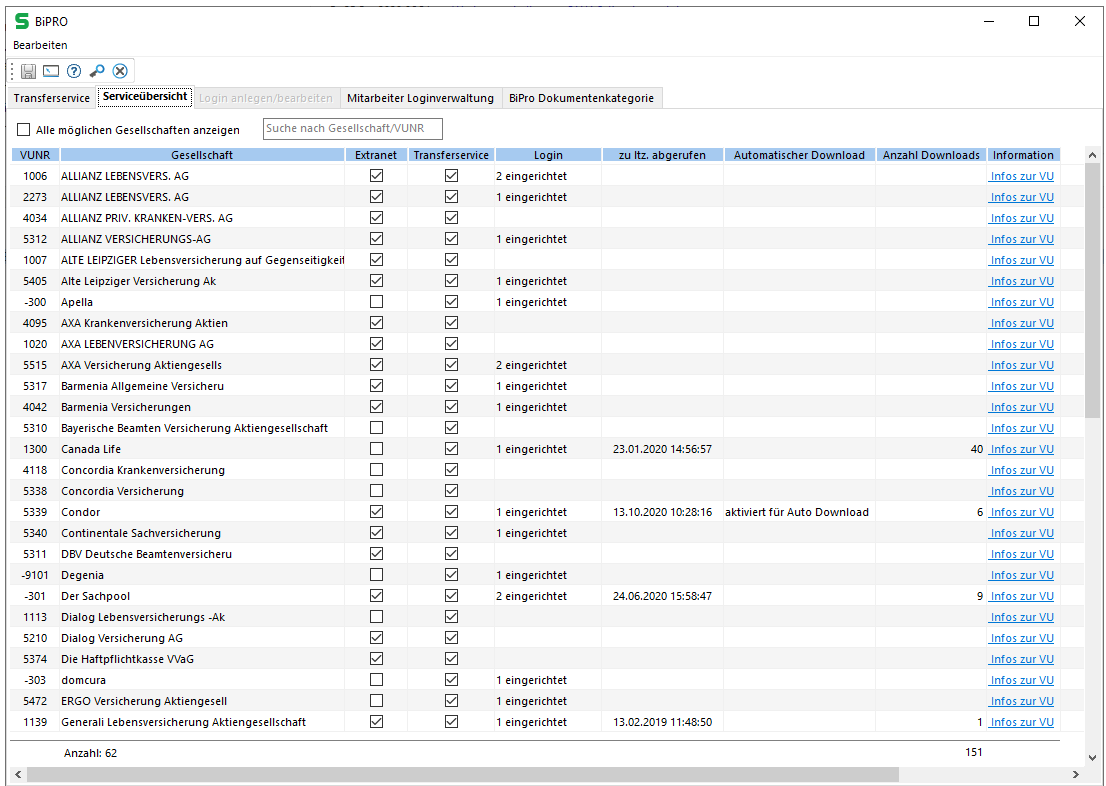

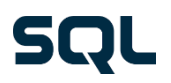

### 2.1 Serviceübersicht

Die Serviceübersicht bietet einen Überblick über:

- − Gesellschaftsnamen,
- − ob Extranet (auch Deep-Link genannt) und Transferservice unterstützt wird,
- − wie viele Logins pro Gesellschaft hinterlegt sind,
- − ob die Gesellschaft für den automatischen Download aktiviert wurde,
- − wie viele Downloads bereits betätigt wurden,
- − wann der letzte Abruf für den Transferservice war.

Ein Doppelklick auf eine Gesellschaft öffnet das Fenster für die Bearbeitung der Logins.

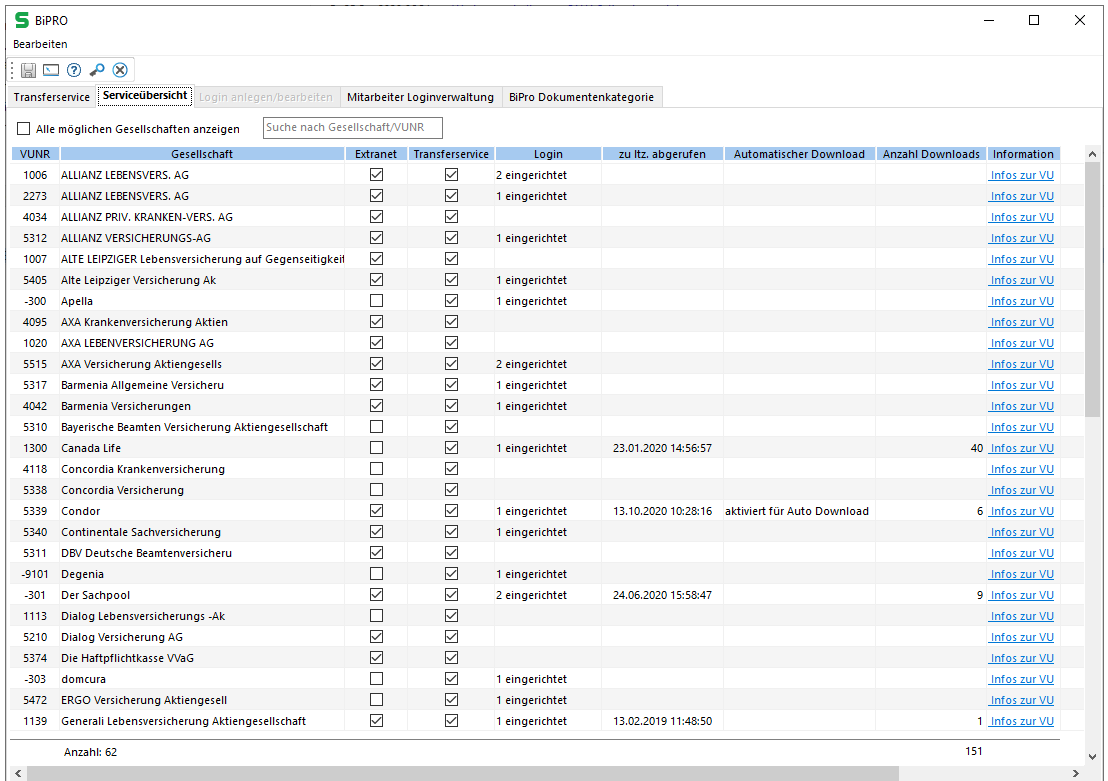

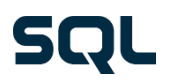

### 2.2 Schritt für Schritt

#### **Wir empfehlen:**

Richten Sie sich am Anfang nur den BiPRO-Service von 1 oder 2 Gesellschaften ein und spielen Sie deren Daten ein. Wenn Sie dann mit der Funktionalität vertrauter sind, richten Sie nach und nach die anderen Gesellschaften ein. So vermeiden Sie am Anfang von der Masse an Daten "überrollt" zu werden.

#### **Schritt 1:**

Drücken Sie den Button "Neuen Login anlegen".

#### **Schritt 2:**

Wählen Sie eine Loginmethode (Authentifizierungsart) aus.

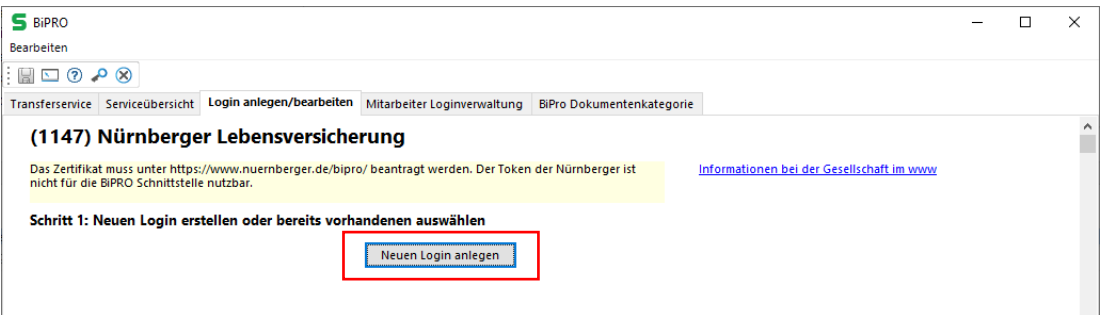

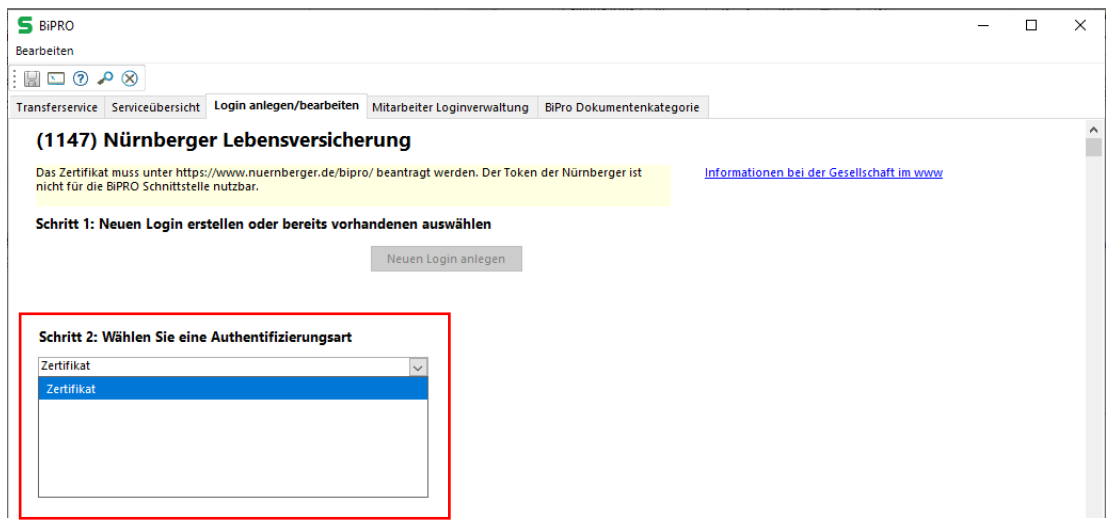

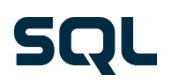

### 2.2 Schritt für Schritt

Bei der Auswahl der möglichen Authentifizierungsart sind folgende Login-Methoden, je nach Gesellschaft, entweder aktiviert oder deaktiviert:

- − Nutzername & Passwort
- − VHV Token
- − Easy-Login Token
- − Zertifikat
- − Easy-Login Zertifikat
- − TGIC

Wenn es nur eine Login-Methode gibt, ist diese als Authentifizierungsart bereits hinterlegt.

### **Schritt 3:**

Hinterlegen Sie die Logindaten und weitere Einstellungen.

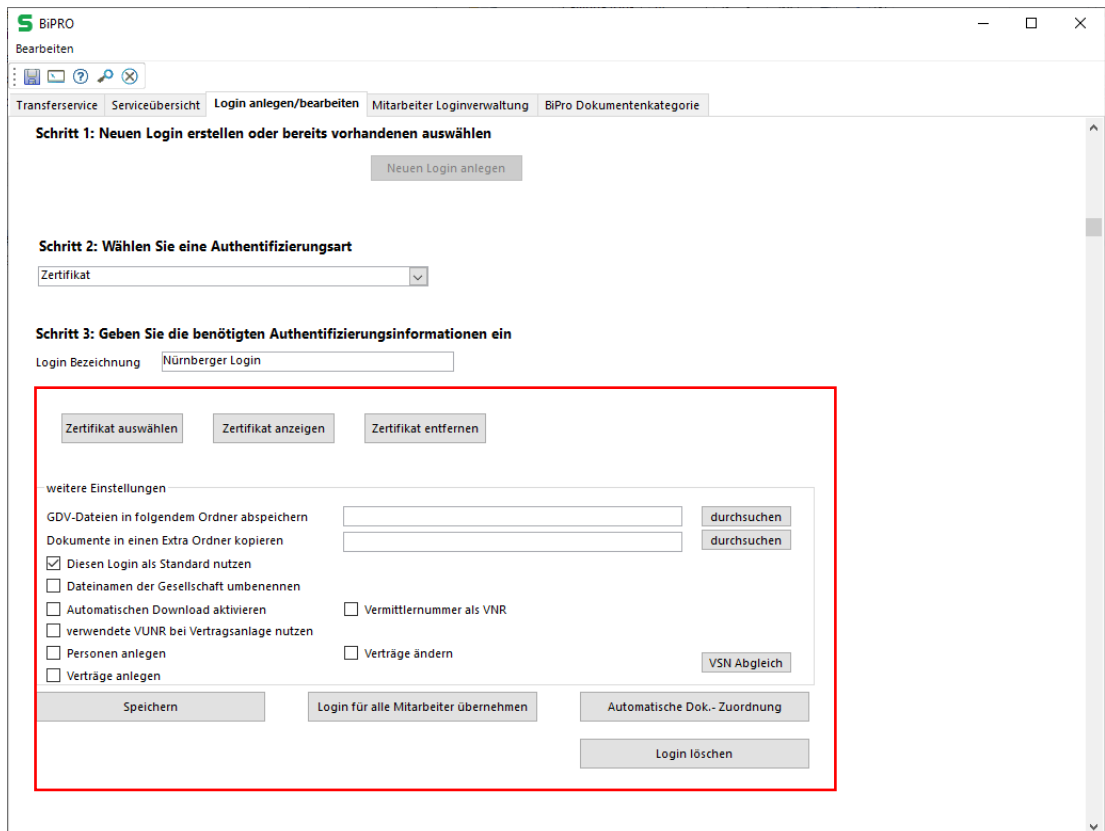

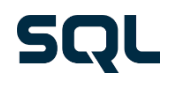

2.3 Beschreibung der einzelnen Authentifizierungsinformationen I

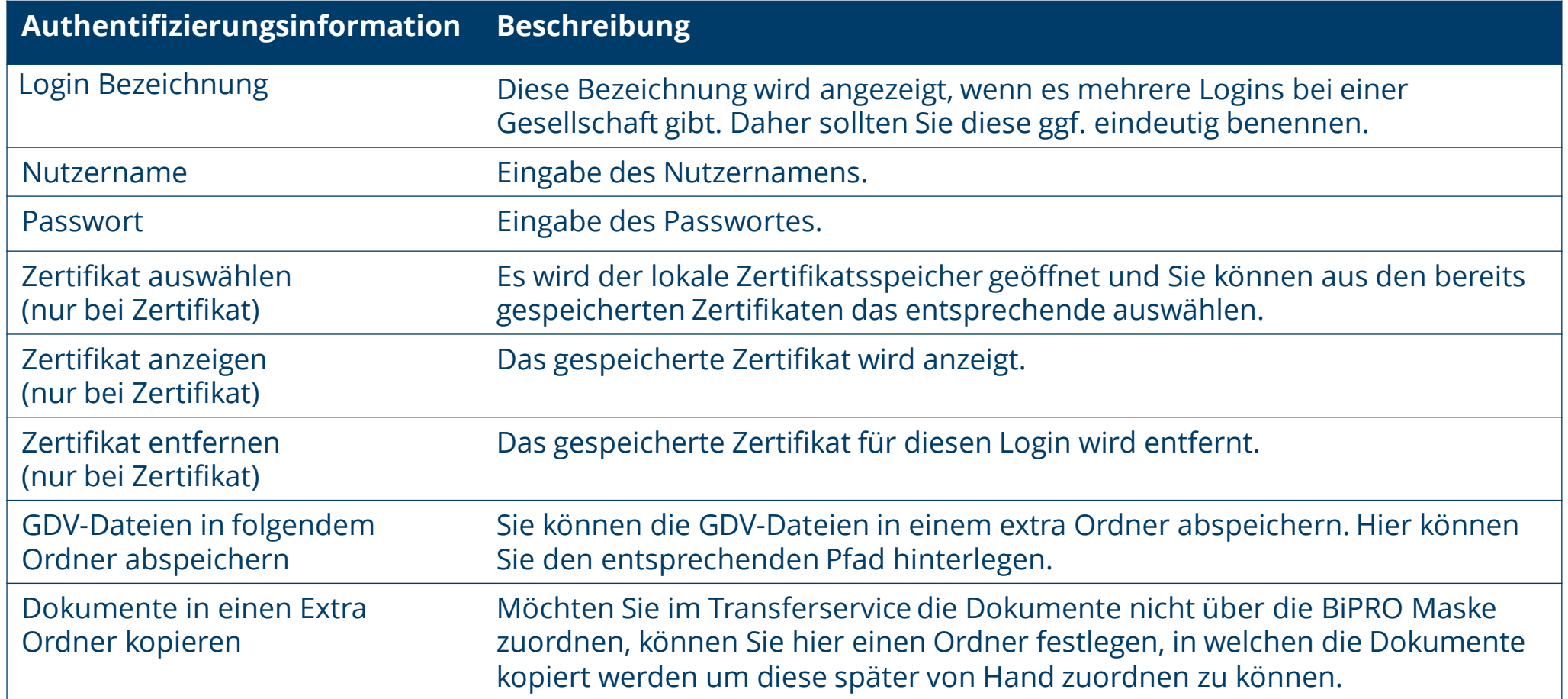

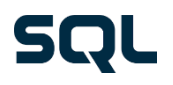

2.3 Beschreibung der einzelnen Authentifizierungsinformationen II

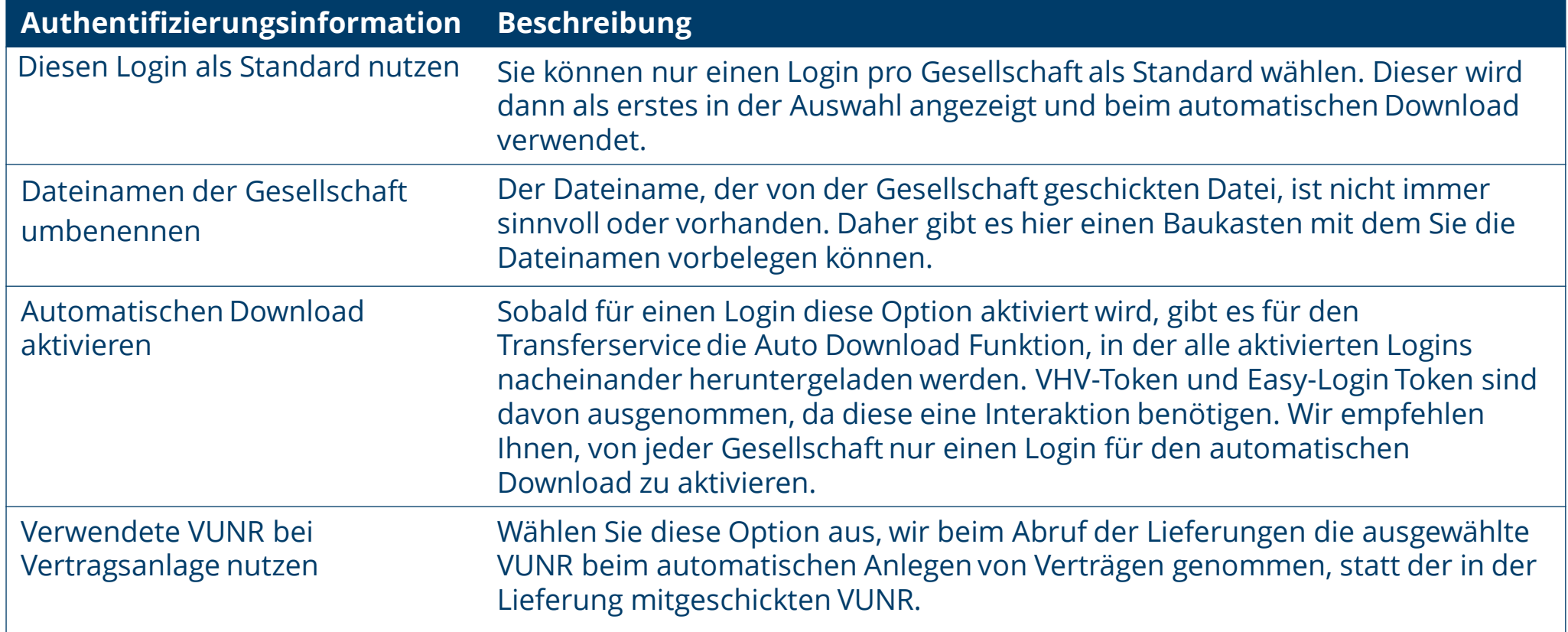

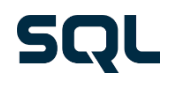

2.3 Beschreibung der einzelnen Authentifizierungsinformationen III

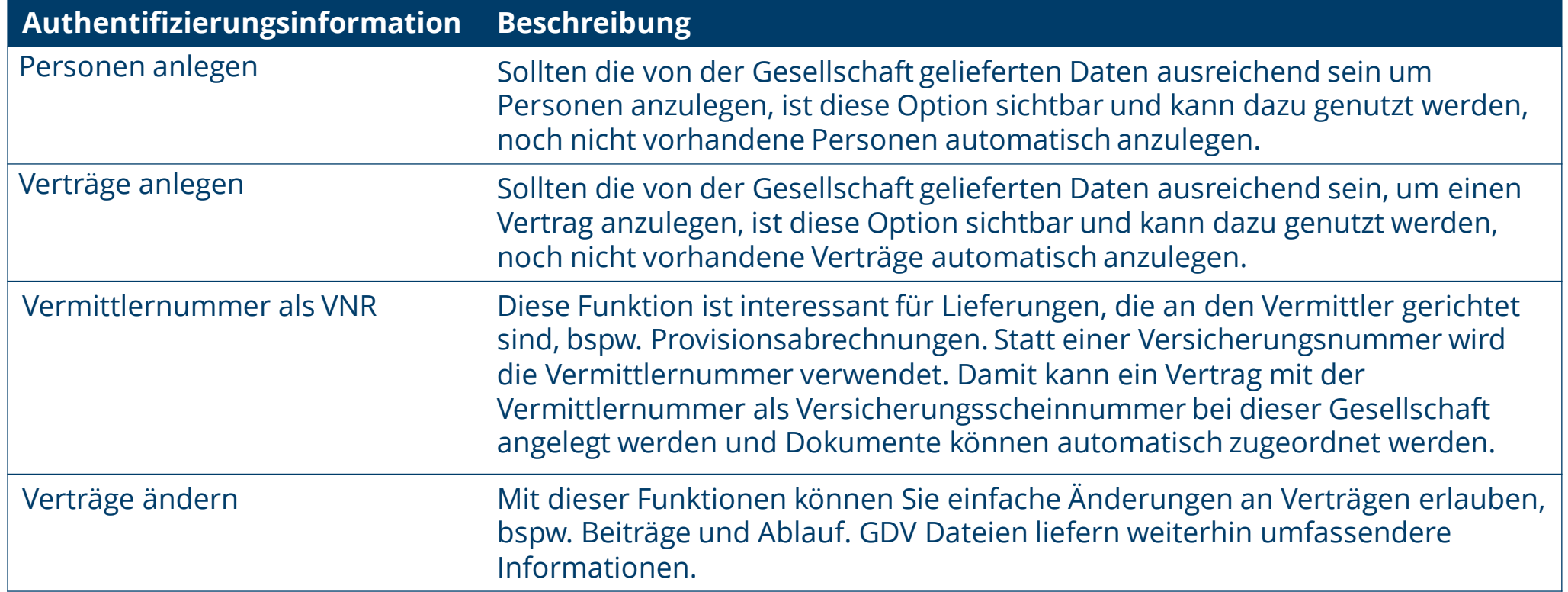

Nachdem Sie die Einstellungen gespeichert haben, können Sie die BiPRO-Schnittstelle nutzen.

## **3. Transferservice** 3.1 Aufruf

Dokumente können von der Gesellschaft direkt ins SALIA® übertragen werden, wenn die Gesellschaft den Transferservice unterstützt.

Um in den Transferservice zu gelangen, öffnen Sie das BiPRO-Modul über den Menüpunkt "Schnittstellen" → BiPRO. Haben Sie schon Logins hinterlegt, ruft SALIA® automatisch den **Reiter Transferservice** auf.

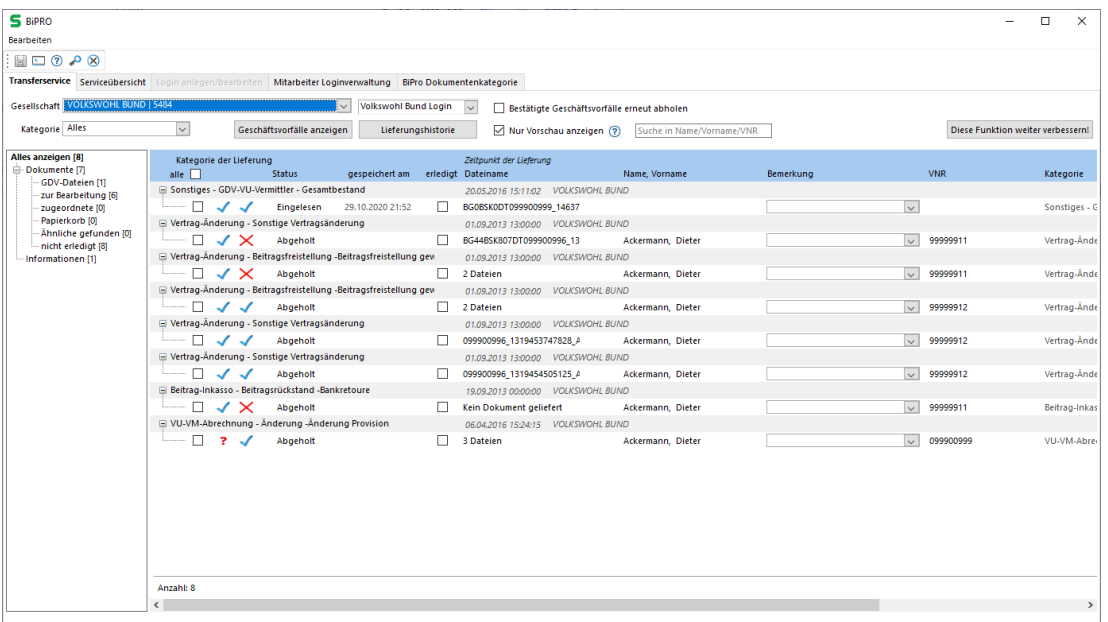

## 3.2 Attributbeschreibungen I

### **1) Gesellschaft**

Sobald ein Login für eine Gesellschaft (mit möglichem Transferservice) hinterlegt wurde, ist diese hier aufgelistet. Sollte eine Gesellschaft für den automatischen Download aktiviert sein, wird zusätzlich der Eintrag "Auto Download | -1" angezeigt.

### **2) Login -Auswahl**

Wenn es nur ein Login für die ausgewählte Gesellschaft gibt, wird die Auswahl ausgeblendet.

### **3) Kategorie**

Wird bei der Anfrage angewendet und liefert ein vorgefiltertes Ergebnis. Voreingestellt ist: "Alles".

#### **4) Geschäftsvorfälle anzeigen**

Startet den Abholvorgang und ruft neue Lieferungen bei der Gesellschaft ab.

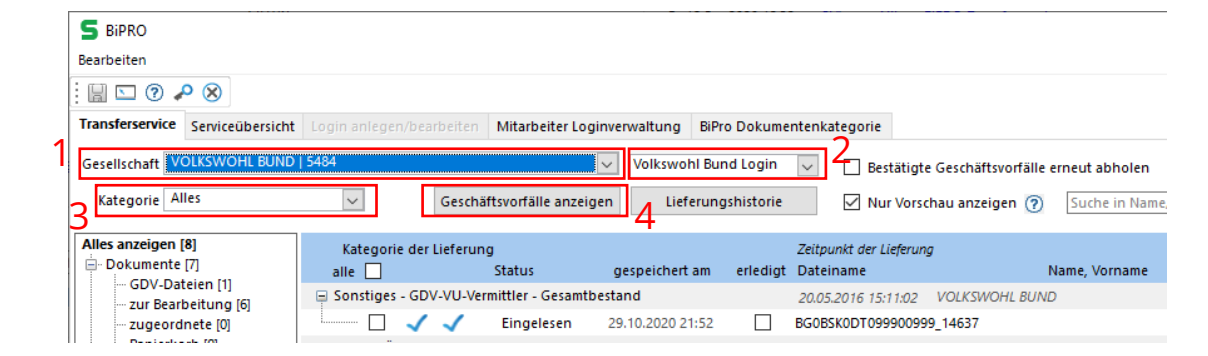

59

# **5) Lieferungshistorie**

3.2 Attributbeschreibungen II

**3. Transferservice**

Es werden alle bereits abgeholten Lieferungen in SAL ® angezeigt.

### **6) Einstellungen für den Abholvorgang**

### Bestätigte Geschäftsvorfälle erneut abholen

Standardmäßig werden nur neue Lieferungen abgeho Sollte es nötig sein bereits bestätigte Lieferungen erneut abzurufen, müssen Sie dieses Feld auswählen.

#### Nur Vorschau anzeigen

Standardmäßig wird erst eine Liste mit den Lieferungen abgeholt und angezeigt. Danach können Sie einzelne Lieferungen herunterladen. Wird der Haken entfernt, werden direkt sämtliche Dokumente heruntergeladen. Das kann ggf. zu langen Wartezeiten führen .

#### **7) Schnellfilter für die Lieferungen**

Eine Schnellsuche über Namen und Versicherungsscheinnummer.

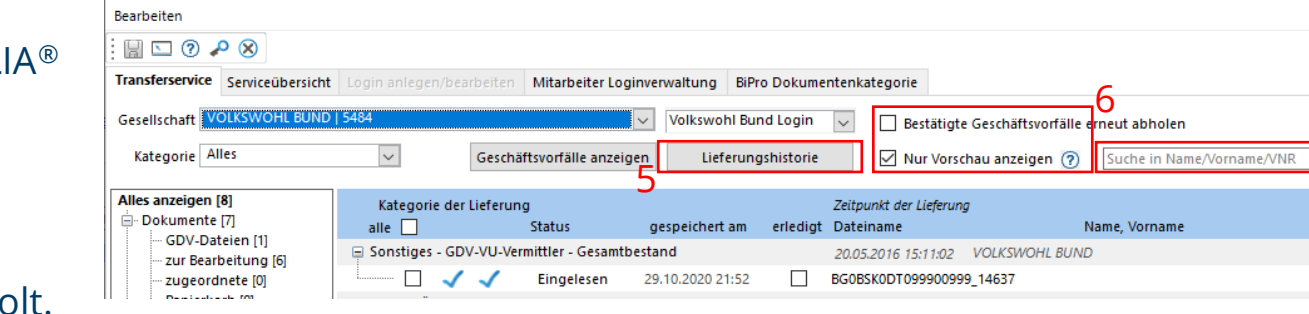

 $S$  BiPRO

7

## 3.2 Attributbeschreibungen III

### **8) Diese Funktion weiter verbessern**

Mit dieser Funktion senden Sie eine Statistik an SALIA®, aufgrund derer wir die BiPRO Funktionalitäten in SALIA® verbessern und anpassen.

#### **9) Anzeigenfilter**

Alles Anzeigen: Es werden alle Lieferungen angezeigt.

Dokumente: Es werden alle Lieferungen angezeigt, die mindestens ein Dokument haben.

GDV-Dateien: Es werden alle Lieferungen angezeigt, die zu einer der sieben Kategorien für GDV Dateien gehören.

Zur Bearbeitung: Zeigt alle Lieferungen, die entweder "Neue Lieferung" oder "Abgeholt" als Stand haben. Diese Lieferungen müssen noch in SALIA® abgespeichert werden.

Zugeordnete: Zeigt alle bereits "Gespeicherten" und "Bestätigten" Lieferungen.

Papierkorb: Zeigt alle Lieferungen, die Bestätigt wurden aber nicht gespeichert.

Ähnliche gefunden: Zeigt alle Lieferungen mit einem Fragezeichen an.

Nicht erledigt: Zeigt alle Dokumente an, die keinen Haken in der Spalte "erledigt" haben.

Informationen: Zeigt alle Lieferungen, die keine Dokumente haben.

#### $\overline{\phantom{a}}$  $\Box$  $\times$ ibholer 8 ie in Name/Vorname/VNR Diese Funktion weiter verbessern! Bemerkung Kategorie Constitute

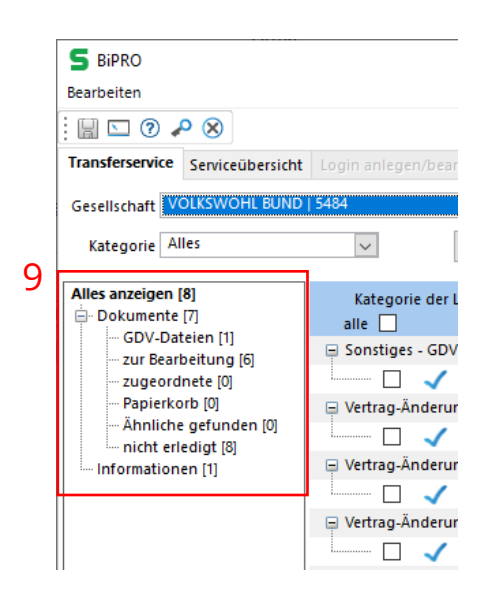

### 3.2 Attributbeschreibungen IV

#### **10) Hauptmaske**

Das ist das eigentliche Herzstück der BiPRO-Schnittstelle. Hier werden die von der Gesellschaft geschickten Lieferungen angezeigt. Mit Rechtsklick können Sie in das Kontextmenü (siehe unten) wechseln, um sämtliche Optionen angezeigt zu bekommen.

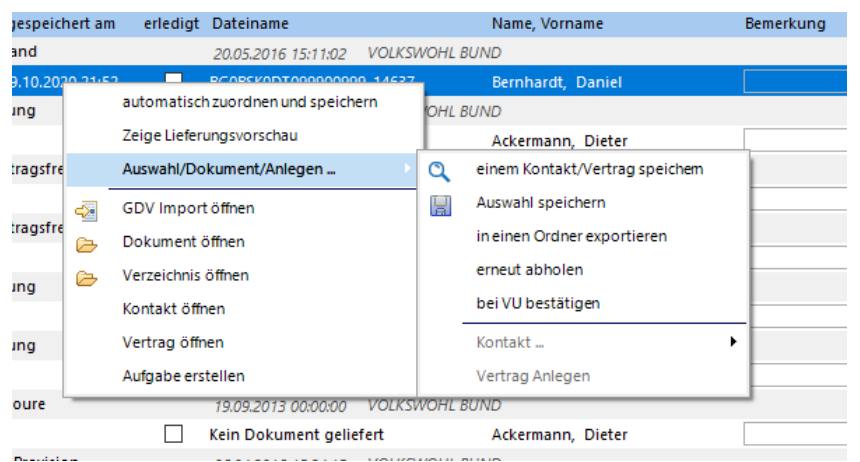

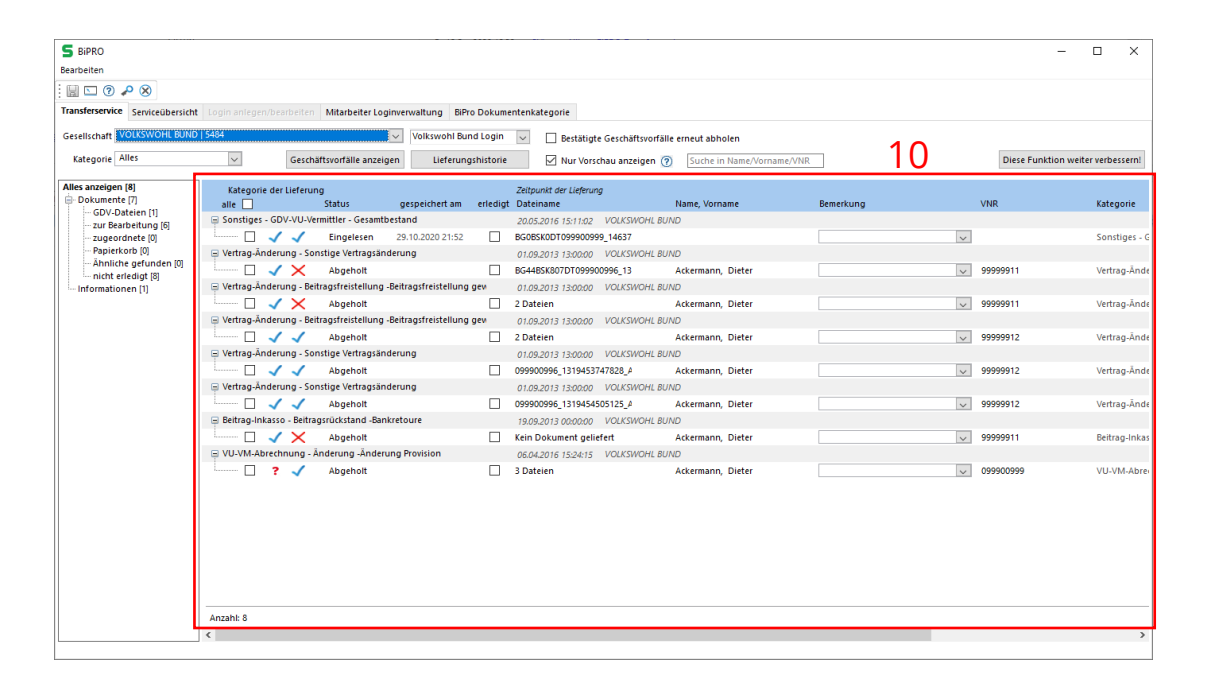

### 3.3 Arbeiten mit dem Transferservice I

#### Lieferungen einzeln abarbeiten

- 1. Gewünschte Gesellschaft asuwählen
- 2. "Geschäftsvorfälle anzeigen" anklicken
- 3. Doppelklick auf eine Lieferung, um diese herunterzuladen.
- 4. Ob die Lieferung einem Kontakt/Vertrag zugeordnet werden konnte, zeigen die zwei Symbole auf der Zeile:
	- a) Kontakt oder Vertrag wurde in SALIA® gefunden
	- b) ? Der genau Vertrag wurde nicht gefunden, aber dafür etwas ähnliches.
	- c)  $\times$  Kontakt oder Vertrag wurde nicht gefunden
- 5. Bei √√ wählen Sie die Zeile mit Rechtsklick → Auswahl/Dokument/Anlegen → Auswahl speichern
- 6. Bei √? wählen Sie die Zeile mit Rechtsklick → Auswahl/Dokument/Anlegen → einem Kontakt/Vertrag speichern
- 7. Bei $\bigtimes\mathsf{X}$ wählen Sie die Zeile mit Rechtsklick  $\rightarrow$ Auswahl/Dokument/Anlegen → Vertrag Anlegen

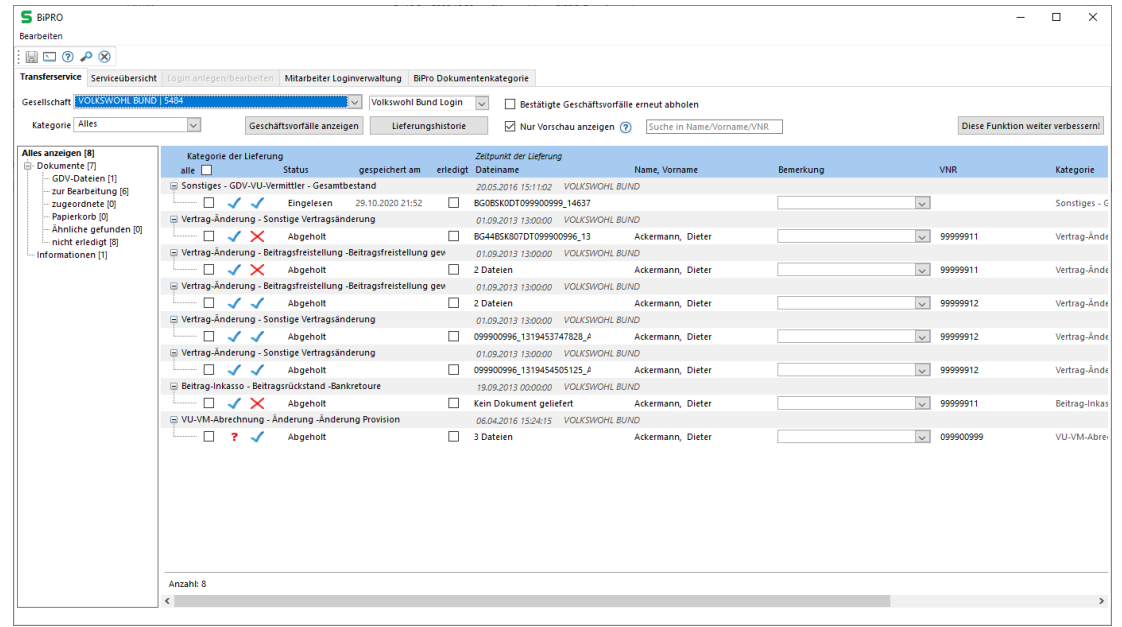

### 3.3 Arbeiten mit dem Transferservice II

#### Alles abholen und dann abarbeiten

- 1. Gewünschte Gesellschaft auswählen
- 2. Häkchen bei "Nur Vorschau anzeigen" rausnehmen. Hinweis: Der Vorgang kann eine Weile dauern.
- 3. Die gelieferte Liste der Dokumente kontrollieren.

#### Größtenteils automatisch zuordnen lassen

- 1. Gewünschte Gesellschaft auswählen
- 2. "Geschäftsvorfälle anzeigen" klicken
- 3. Alles auswählen
- 4. Rechtsklick  $\rightarrow$  automatisch zuordnen und speichern
- 5. Nicht zugeordnete Dokumente im Nachgang manuell zuordnen.

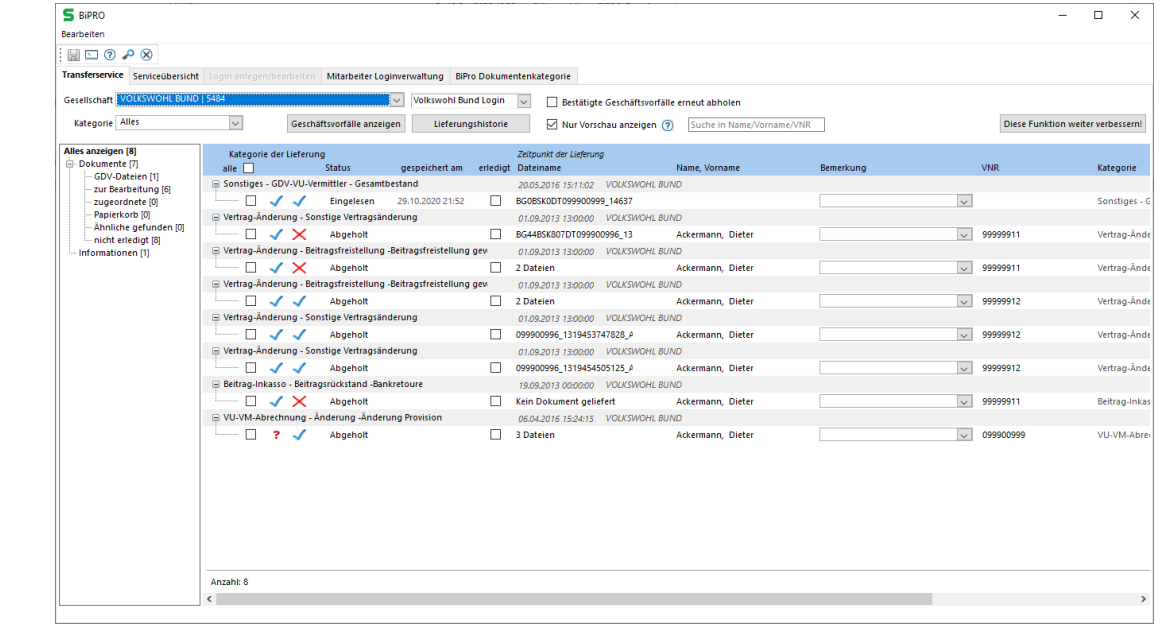

### 3.3 Arbeiten mit dem Transferservice III

#### GDV-Dateien über BiPRO einspielen

- 1. Gewünschte Gesellschaft auswählen
- 2. "Geschäftvorfälle anzeigen" klicken
- 3. GDV-Datei abrufen
- 4. Alle GDV Dateien auswählen
- 5. Rechtsklick → GDV-Import öffnen
- 6. Und ein finaler Klick auf Importieren

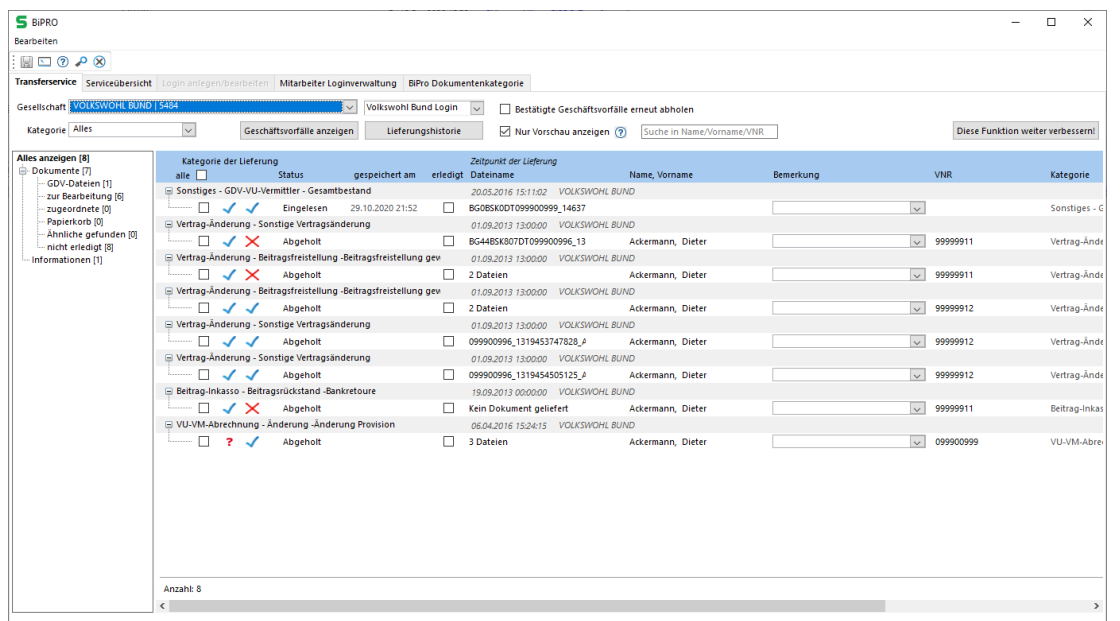

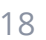

**SQ** 

### 3.3 Arbeiten mit dem Transferservice IV

### Erklärung der Spalte "Status"

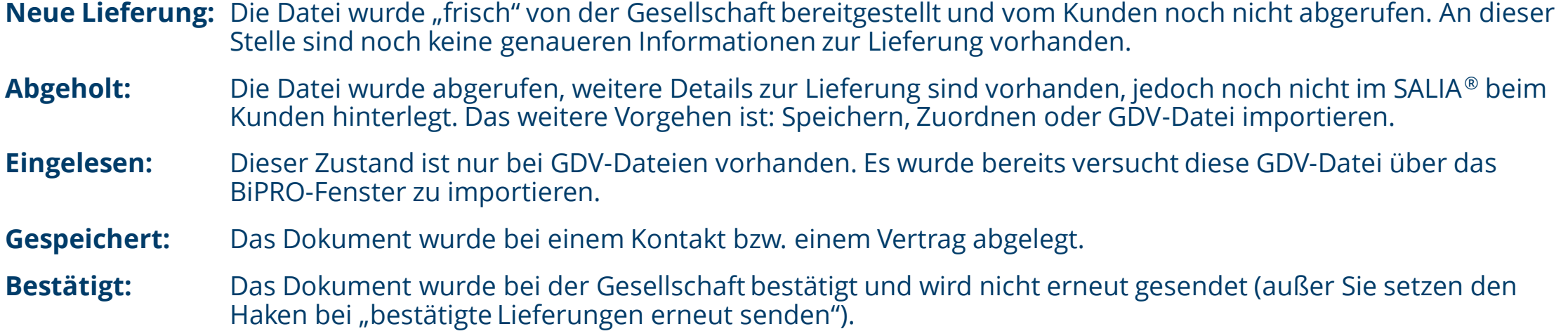

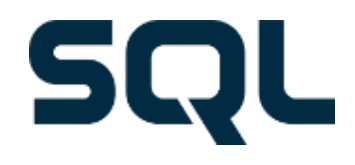

## **Ihr Weg zu uns**

Sie möchten die BiPRO-Schnittstelle frei geschaltet bekommen? Sie haben Fragen zur Einrichtung oder Nutzung der Schnittstelle? Sie haben Verbesserungsvorschläge oder Entwicklungswünsche zur BiPRO-Schnittstelle?

### **Dann senden Sie uns bitte eine E-Mail. Wir helfen Ihnen gern weiter!**

### **SALIA® Support**

SQL Projekt AG Fon +49 351 876 19 50 Franklinstraße 25a Fax +49 351 876 19 99

01069 Dresden Mail: support@salia-online.de